# **Chapitre 6 - Comment demander de l'aide pour e-Calls PROSPECT ?**

#### [blocked URL](http://www.cc.cec/wikis/download/attachments/244160526/ecalls%20pro%20-%20BLUE%20LOGO.png?version=1&modificationDate=1488985391767&api=v2)

**[e-Calls PROSPECT Manuel pour les Demandeurs](https://wikis.ec.europa.eu/display/ExactExternalWikiFR/Manuel+pour+les+Demandeurs+-+e-Calls+PROSPECT) > 6. Comment demander de l'aide pour e-Calls PROSPECT ?**

#### **Table des Matières**

- $6.$  Aide [6.1 e-Learning](https://wikis.ec.europa.eu/pages/viewpage.action?pageId=33525353#Chapitre6Commentdemanderdel) [6.2 e-Calls PROSPECT Helpdesk \(questions IT\)](https://wikis.ec.europa.eu/pages/viewpage.action?pageId=33525353#Chapitre6Commentdemanderdel) [6.2.1 Demande d'aide nouvelle](https://wikis.ec.europa.eu/pages/viewpage.action?pageId=33525353#Chapitre6Commentdemanderdel) [6.2.2 Suivre une demande enregistrée](https://wikis.ec.europa.eu/pages/viewpage.action?pageId=33525353#Chapitre6Commentdemanderdel)
	- [6.3 e-Calls PADOR](https://wikis.ec.europa.eu/pages/viewpage.action?pageId=33525353#Chapitre6Commentdemanderdel)

# 6. Aide

Les options suivantes sont disponibles si vous avez des soucis / questions sur e-Calls PROSPECT.

# 6.1 e-Learning

Des **[vidéos e-learning e-Calls PROSPECT](https://wikis.ec.europa.eu/pages/viewpage.action?pageId=33525351)** sont disponibles pour vous montrer comment effectuer des actions spécifiques dans e-Calls PROSPECT :

- Utiliser e-Calls PROSPECT pour trouver un appel à propositions auquel postuler ;
- $\bullet$ Remplir une demande d'appel à propositions et l'envoyer à la Commission Européenne ;
- Surveiller l'état de votre candidature et consulter les résultats des évaluations qui y sont liées.

# 6.2 e-Calls PROSPECT Helpdesk (questions IT)

Si vous rencontrez des difficultés techniques lorsque vous utilisez e-Calls PROSPECT, cliquez sur l'option "**Aide en ligne**" du menu à gauche. Un pop-up vous permettra de sélectionner si vous souhaitez enregistrer une demande nouvelle ou suivre une demande plus ancienne.

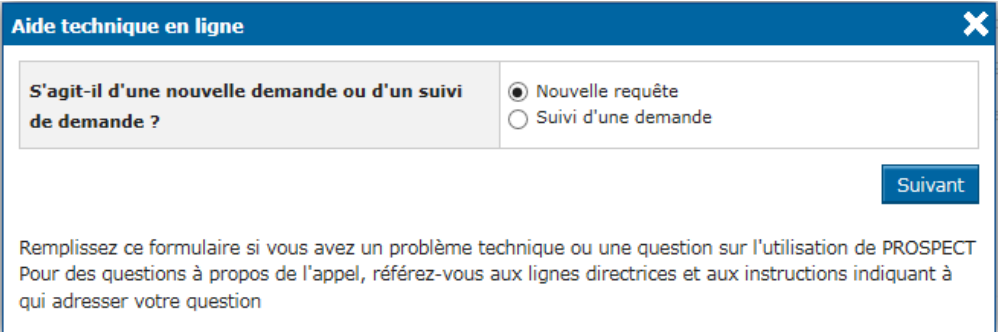

#### **6.2.1 Demande d'aide nouvelle**

Sélectionnez l'option "**Nouvelle demande**" et appuyez sur le bouton "**Suivant**". Un formulaire en ligne s'affichera à l'écran.

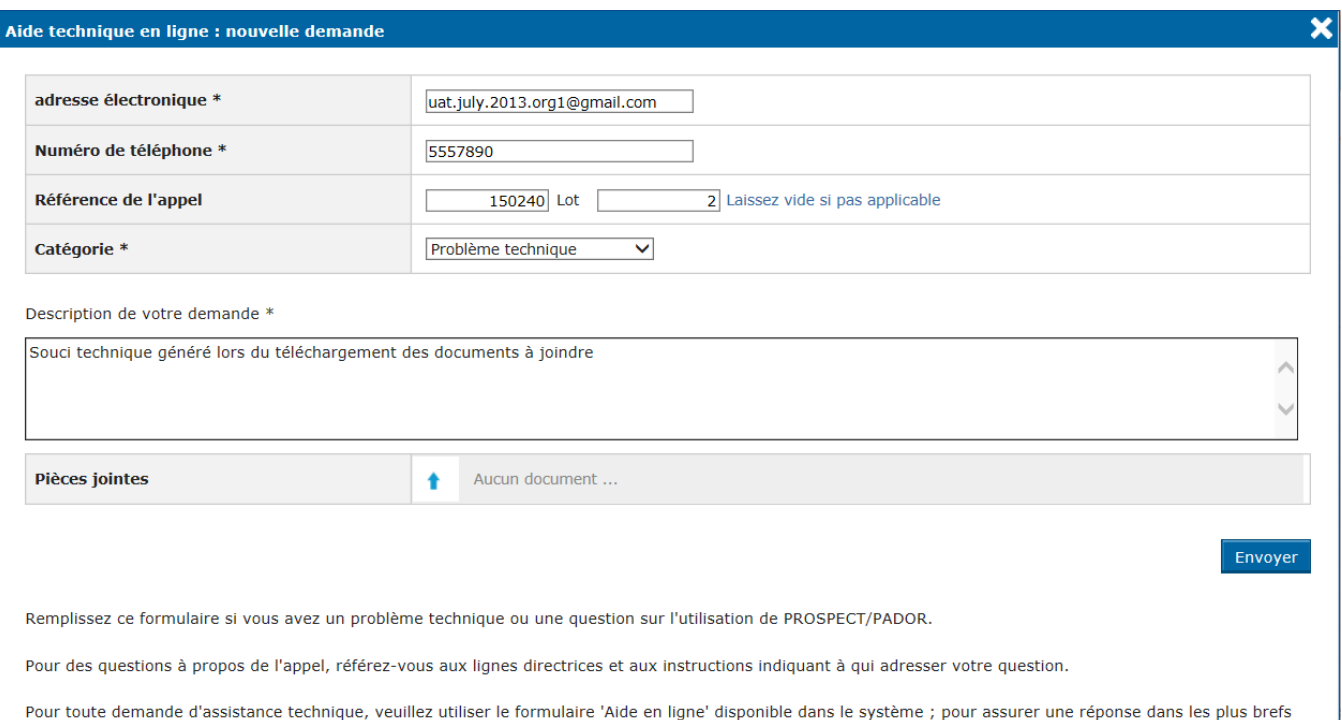

#### Saisissez les informations requises – **tous les champs** marqués avec un astérisque (\*) sont obligatoires :

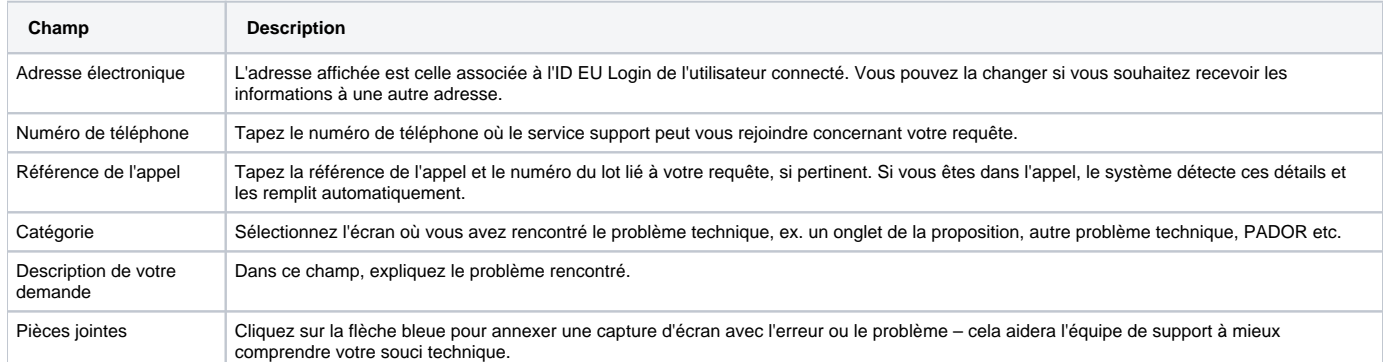

#### Cliquez sur "**Envoyer**" lorsque toutes les informations ont été complétées.

Votre demande sera traitée dans les plus brefs délais.

délais, veuillez nous contacter en anglais ou français.

Dès que le Helpdesk IT enregistre votre demande d'assistance, vous recevrez un e-mail généré automatiquement qui contient la référence de votre demande ("SMT Reference", en **rouge** dans l'exemple ci-dessous). Veuillez utiliser cette référence dans toute communication future avec le Helpdesk concernant cette même demande. N'oubliez pas d'inclure le numéro de l'appel à propositions, ainsi que le lot pour lequel vous envoyer votre proposition.

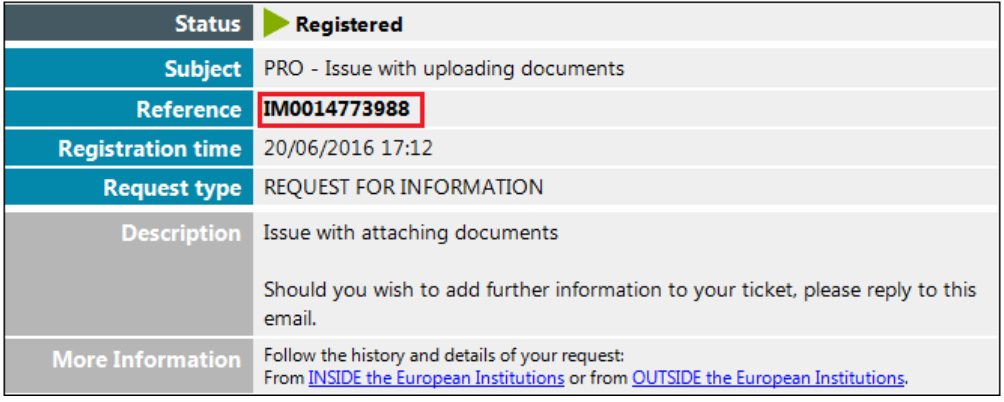

Veuillez noter que si votre demande concerne l'appel (**pas l'application e-Calls PROSPECT**) - par exemple, détails de publication, détails de l'application, prérequis pour les propositions etc. - vous devez envoyer votre question à la boîte fonctionnelle de l'appel respectif.

### **6.2.2 Suivre une demande enregistrée**

Dans le pop-up affiché lorsque vous cliquez sur "**Aide en ligne**", sélectionnez l'option "**Suivi d'une demande**".

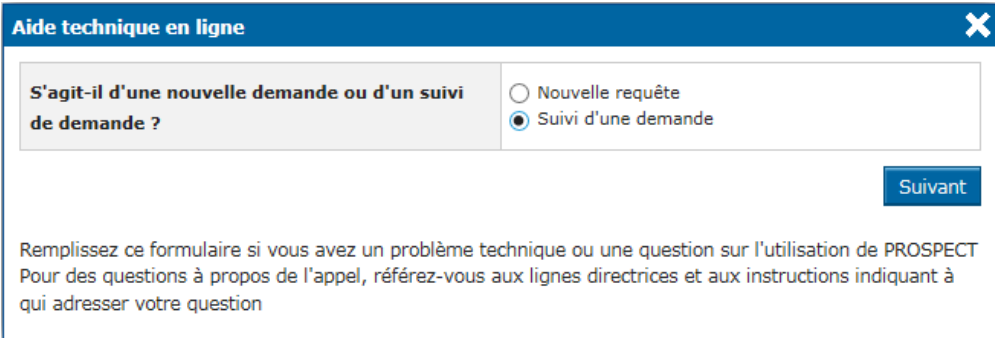

#### Cliquez sur "**Suivant**".

⊙

Un formulaire vous permettra de saisir la référence de la demande à suivre et d'envoyer plus de détails si besoin.

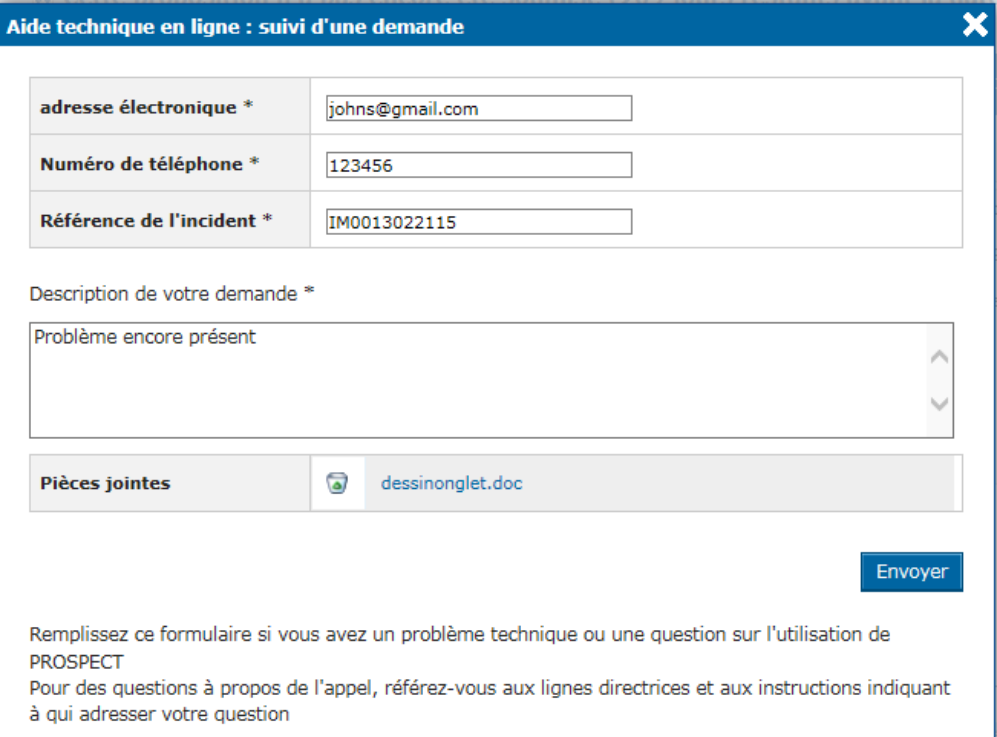

#### Encodez les informations requises (**tous les champs** marqués avec un astérisque sont obligatoires) :

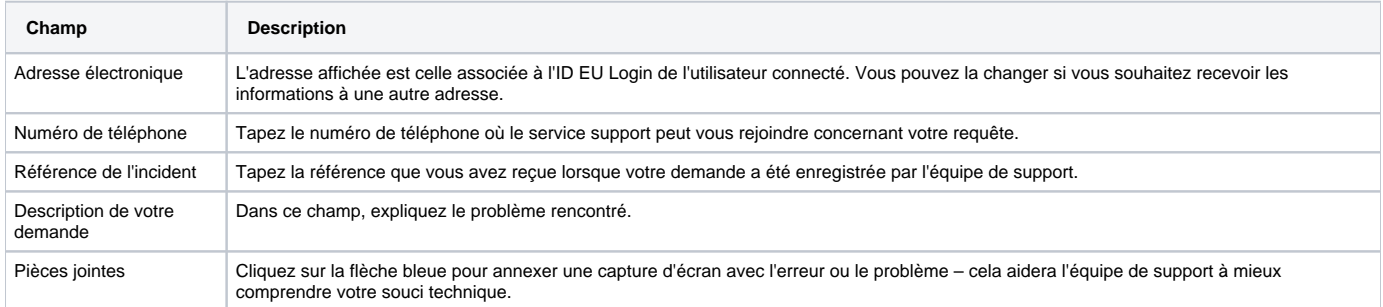

Cliquez sur "**Envoyer**" lorsque toutes les informations ont été complétées.

# 6.3 e-Calls PADOR

Si vous avez des questions concernant des informations PADOR, veuillez consulter la **[page dediée à e-Calls PADOR](https://wikis.ec.europa.eu/display/ExactExternalWikiFR/e-Calls+PADOR)**, les **[vidéos e-learning](https://wikis.ec.europa.eu/pages/viewpage.action?pageId=33525294)**, ainsi que le **[Manuel pour les Demandeurs e-Calls PADOR](https://wikis.ec.europa.eu/display/ExactExternalWikiFR/Manuel+pour+les+Demandeurs+-+e-Calls+PADOR)**.

Si vous ne trouvez toujours pas la réponse requise, vous pouvez contacter **[EC External Relations Application Support](mailto:ec-external-relations-application-support@ec.europa.eu)** (ERAS).

[Comment soumettre un formulaire hors ligne en cas de difficultés techniques dans e-Calls PROSPECT ?](https://wikis.ec.europa.eu/pages/viewpage.action?pageId=33525355)

[Manuel pour les Demandeurs](https://wikis.ec.europa.eu/display/ExactExternalWikiFR/Manuel+pour+les+Demandeurs+-+e-Calls+PROSPECT)